## **TERADATA** EDUCATION

To download a presentation after completing a Recorded Webcast, follow the instructions below:

- Log into the Teradata Education Network.
- Click the Learning History Tab (located in the Links Tile).
- Fine the course and hover over course title. Another window will open.
- Click View Details.

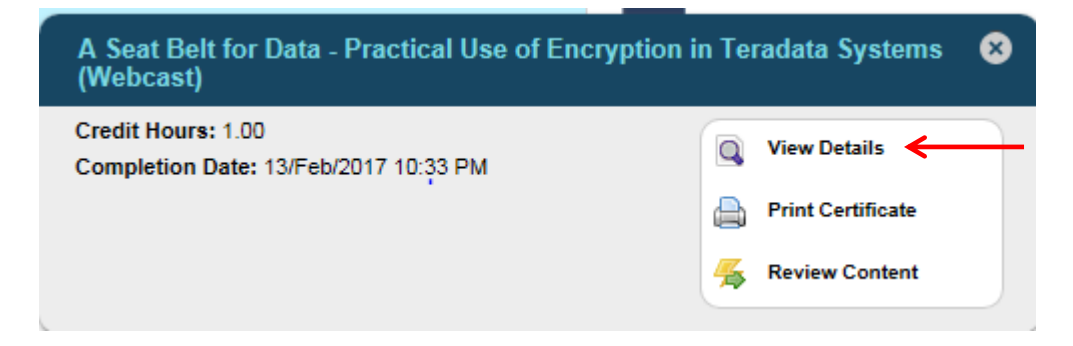

Another window will open then Click the Course Title.

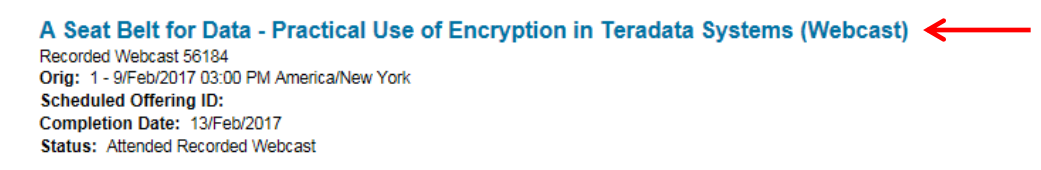

- A Course description window will open.
- Click the Paperclip and then click on the title.

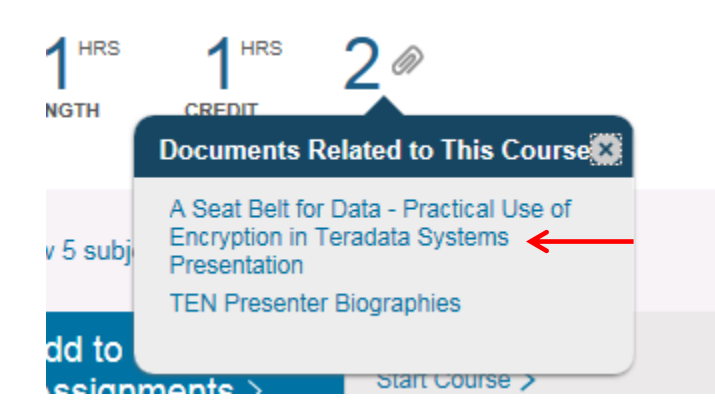

If you have questions, please email the **[Teradata Education Support Center](mailto:TEN.Support@Teradata.com)** or call 800-845-2273.